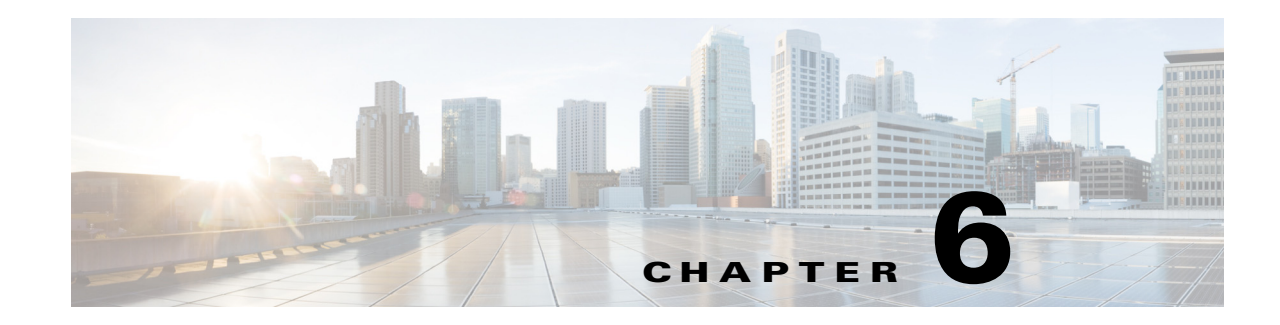

# **Upgrade and Recovery Procedures**

Cisco occasionally provides upgrades to Packet Analyzer software you can download and install on your Cisco Security Packet Analyzer 2400 series appliance. You might also use the downloadable software to restore your appliance software in the case of a catastrophic failure.

After you upgrade or restore your appliance software, if you have backed up your Cisco Security Packet Analyzer appliance configuration, you can restore that configuration and resume network monitoring without undue delay.

This chapter contains the following sections:

**•** [Backing Up Your Configuration](#page-0-0)

After you complete any changes to your Cisco Security Packet Analyzer appliance configuration, use the command line interface to upload your Packet Analyzer configuration to an archive server.

**•** [Restoring Your Configuration](#page-1-0)

Use the command line interface to restore your previous Packet Analyzer configuration.

**•** [Upgrading Your Software](#page-1-1)

Download a version of the current Packet Analyzer software and use a single CLI command to perform the software upgrade.

**•** [Recovery Installation](#page-2-0)

Use the helper utility to perform a recovery installation.

## <span id="page-0-0"></span>**Backing Up Your Configuration**

Before you begin the upgrade process, we recommend that you perform a complete backup of your current Packet Analyzer configuration.

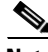

**Note** Having a backup configuration file can save you time and frustration if your Packet Analyzer appliance should suffer a hard disk failure that requires you to reformat or repartition your hard disk drives. This procedure does not back up the capture files and the monitoring data.

To back up your current configuration, use the Packet Analyzer CLI **config upload** command like the following:

**config upload ftp://***user:password@server//path backup\_file\_name*

For example:

Ι

#### **config upload ftp://***admin:secret@172.20.104.11//archive/secpa\_config*

The **config upload** command sends a copy of the Packet Analyzer running configuration to the destination you specify. The copy of your configuration is stored in a back-up configuration file with an ending suffix of **.config** as in **Packet Analyzer\_host-secpa2400-6.2-1.config**. The destination address should be a valid server name and directory path where you have read and write permissions.

#### <span id="page-1-0"></span>**Restoring Your Configuration**

If you have stored your Packet Analyzer configuration file at a remote server location that you can access using FTP or HTTP (see [Backing Up Your Configuration, page 6-1\)](#page-0-0), you can restore your Packet Analyzer configuration file after a system recovery or upgrade. This, however, is optional.

Use the **config network** command to restore your previous Packet Analyzer configuration, as in the following:

**config network ftp://***user:password@server//path backup\_file\_name*

For example:

**config network ftp://***admin:secret@172.20.104.11//archive/secpa\_config/Packet Analyzer\_host-secpa2400-6.2-1.config or Packet Analyzer\_host-nam2400.6.0.2.secpaconf.tar*

#### <span id="page-1-1"></span>**Upgrading Your Software**

To upgrade the software for a Cisco Security Packet Analyzer 2400 series appliance:

**Step 1** Download the Cisco Security Packet Analyzer application software for the Cisco Security Packet Analyzer 2400 series appliance from the Cisco.com at the following URL:

<http://www.cisco.com/cgi-bin/tablebuild.pl/nam-appl>

- **Step 2** Look for a file that begins with **secpa**-app-x86\_64, as in **secpa-app-x86\_64.x-x-x.SPA.bin.gz** (where **x-x-x** is the Packet Analyzer software release number). The file will be described as the Packet Analyzer2400 Application Image.
- **Step 3** Store the Cisco Security Packet Analyzer application software on the same server where you archived your Packet Analyzer configuration.
- **Step 4** Use the commands as needed from the list of upgrade commands shown in [Table 6-1.](#page-2-1)

<span id="page-2-1"></span>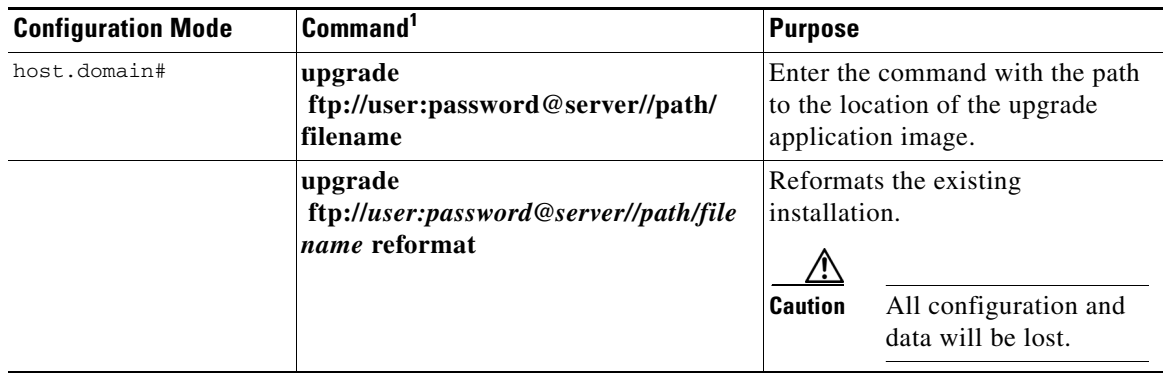

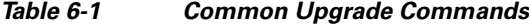

1. You may also use HTTP instead of FTP.

### <span id="page-2-0"></span>**Recovery Installation**

 $\mathbf I$ 

You can use the helper utility to reinstall Cisco Security Packet Analyzer application software on your Cisco Security Packet Analyzer 2400 series appliance if your appliance should suffer a catastrophic event, such as a hard disk crash, and you can no longer boot the Cisco Security Packet Analyzer application.

To access the helper utility, use the Cisco Image Management Controller (the CIMC, not the Packet Analyzer management port) to map the Packet Analyzer recovery ISO file to the virtual media CD.

We highly recommend you to configure and test the CIMC interface because CIMC interface will be the only way for Packet Analyzer image recovery, as the Packet Analyzer appliance no longer has CD/DVD drive installed. CIMC interface can also be used for many Packet Analyzer management tasks such as remote power on, power off, and hardware health monitoring.

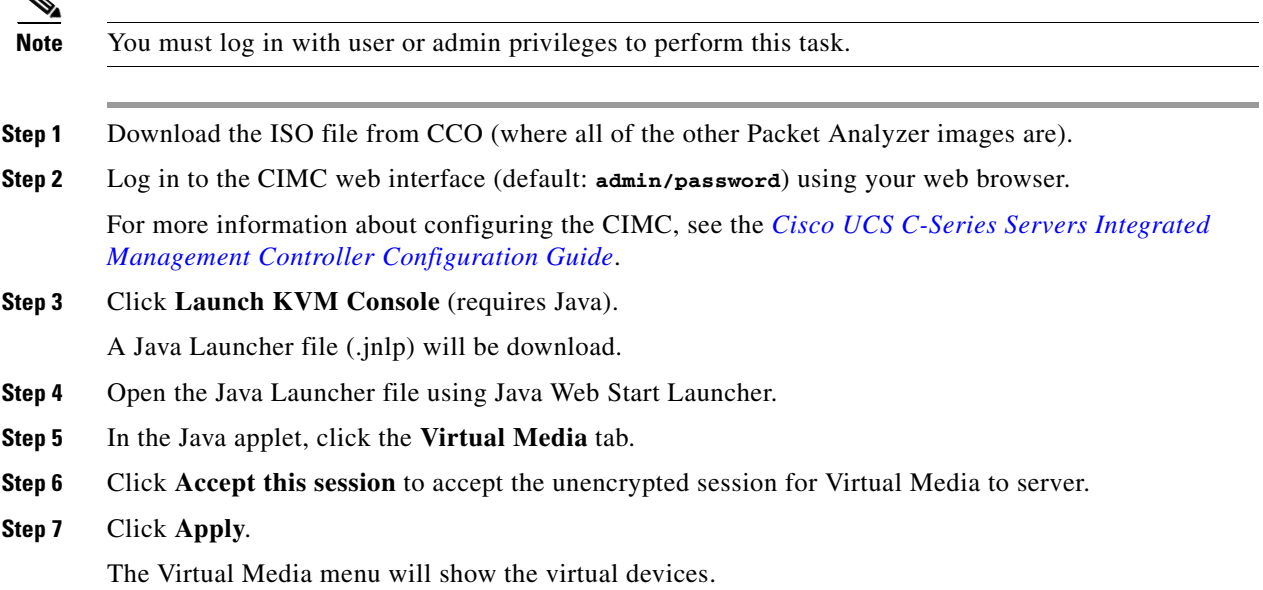

 $\mathbf I$ 

- **Step 8** Choose **Virtual Media** > **Map CD/DVD**.
- **Step 9** Click **Browse** and select the ISO file.
- **Step 10** Check **Map**.
- **Step 11** In the CIMC web interface, click **Power Cycle Server**.
- **Step 12** The appliance will boot up from the mapped ISO image and will stop at the Helper Utility menu.
- **Step 13** Choose one of these options:
	- **a. Option 3** to install the image bundled in the ISO.
	- **b. Option 1** to pull a new image down from the network.

For information about the helper utility options, see Appendix E, "Helper Utility."